# **Extrait du guide du HEC Agenda et carnet d'adresse – version Web**

## **Agenda**

La barre d'outils permet d'accéder rapidement aux différentes fonctions :

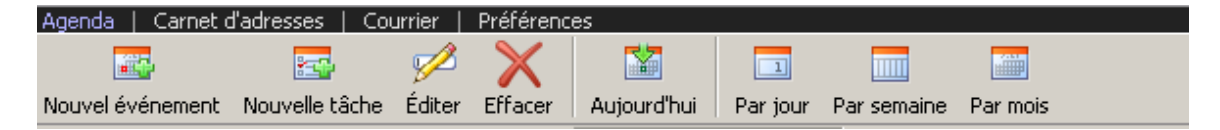

**Nouvel évènement** permet de créer une nouvelle entrée dans l'agenda.

**Nouvelle tâche** permet de créer une tâche.

**Éditer** permet d'éditer l'élément sélectionné (agenda ou tâche).

**Effacer** permet de supprimer l'entrée d'agenda ou la tâche sélectionnée.

Un clic sur **Aujourd'hui** nous ramène à la journée en cours.

Les autres boutons permettent une vue du calendrier soit par **jour, semaine ou mois**.

La section de gauche est divisée en deux parties :

• Celle du haut permet d'afficher soit un mini calendrier, soit les différents agendas disponibles pour vous (onglets **Date, Agendas**).

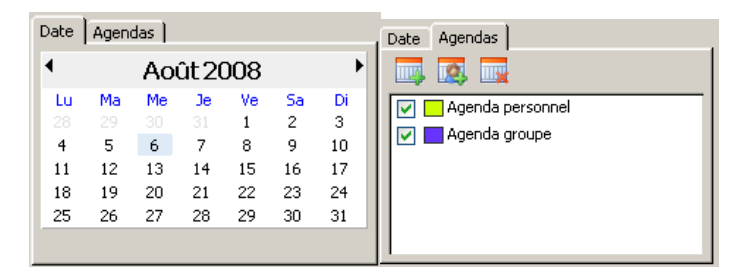

• Celle du bas contient les tâches.

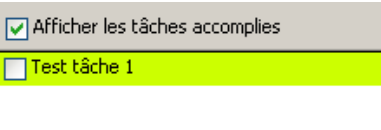

La partie de droite est également divisée en deux :

• Au haut, une vue permet de faire des recherches et d'afficher des rendez-vous selon le choix fait dans la liste déroulante : Aujourd'hui, Les 7 prochains jours, Les 14 prochains jours, Les 31 prochains jours, Ce mois-ci, Tous à venir, Le jour sélectionné.

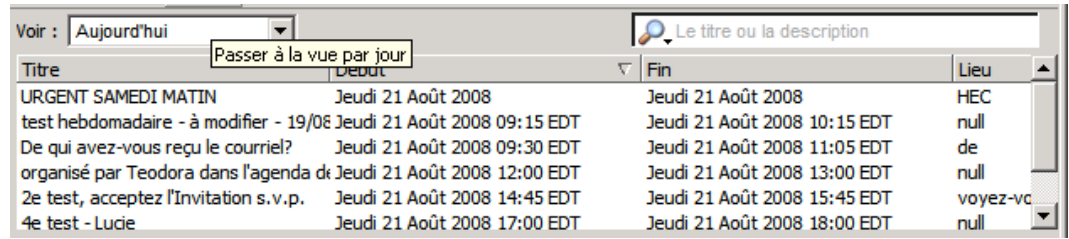

- Semaine nº 32 Semaine nº 33 Semaine nº 34Semaine nº 35 Semaine nº 36 17/08/2008 18/08/2008 19/08/2008 20/08/2008 21/08/2008 22/08/2008 23/08/2008 Dim Mar Mer Jeu Ven Sam Lun **JRGENT SAMED URGENT SAMED URGENT SAMED URGENT SAMED URGENT SAMED URGENT SAMED URGENT SAMED** 8:00 ≛  $9:00$ test hebdomadaire hebdomadaire hebd ebdom hebdomadaire modifier à mudifier :  $\ldots$  .  $\ldots$ - à RV - RV -10:00 tester <mark>tester</mark> test repetitif 3 test repetitif 3 test repetitif 3 test modif <mark>modil</mark> avec participants <sup>l</sup>avec participants lavec participants repel 11:00 ORGANISÉ PAR <mark>organisé par</mark> 12:00 **NAIM DANS** Teodora dans **'AGENDA DE**
- Dessous c'est le calendrier contenant les rendez-vous.

## **Création d'une entrée dans l'agenda**

Une entrée peut être crée dans l'agenda soit en double-cliquant dans la plage désirée à la date prévue ou en utilisant le bouton de la barre d'outils.

Entrer les informations tels : **Titre**, **Lieu**, **Date**, **Heure, Rappel**.

Si vous avez plusieurs agendas de disponibles (il est possible d'en créer de nouveaux et/ou que vous ayez accès à celui d'un(e) collègue), prenez soin de choisir dans la liste déroulante **Agenda**, celui pour lequel vous créer cette entrée.

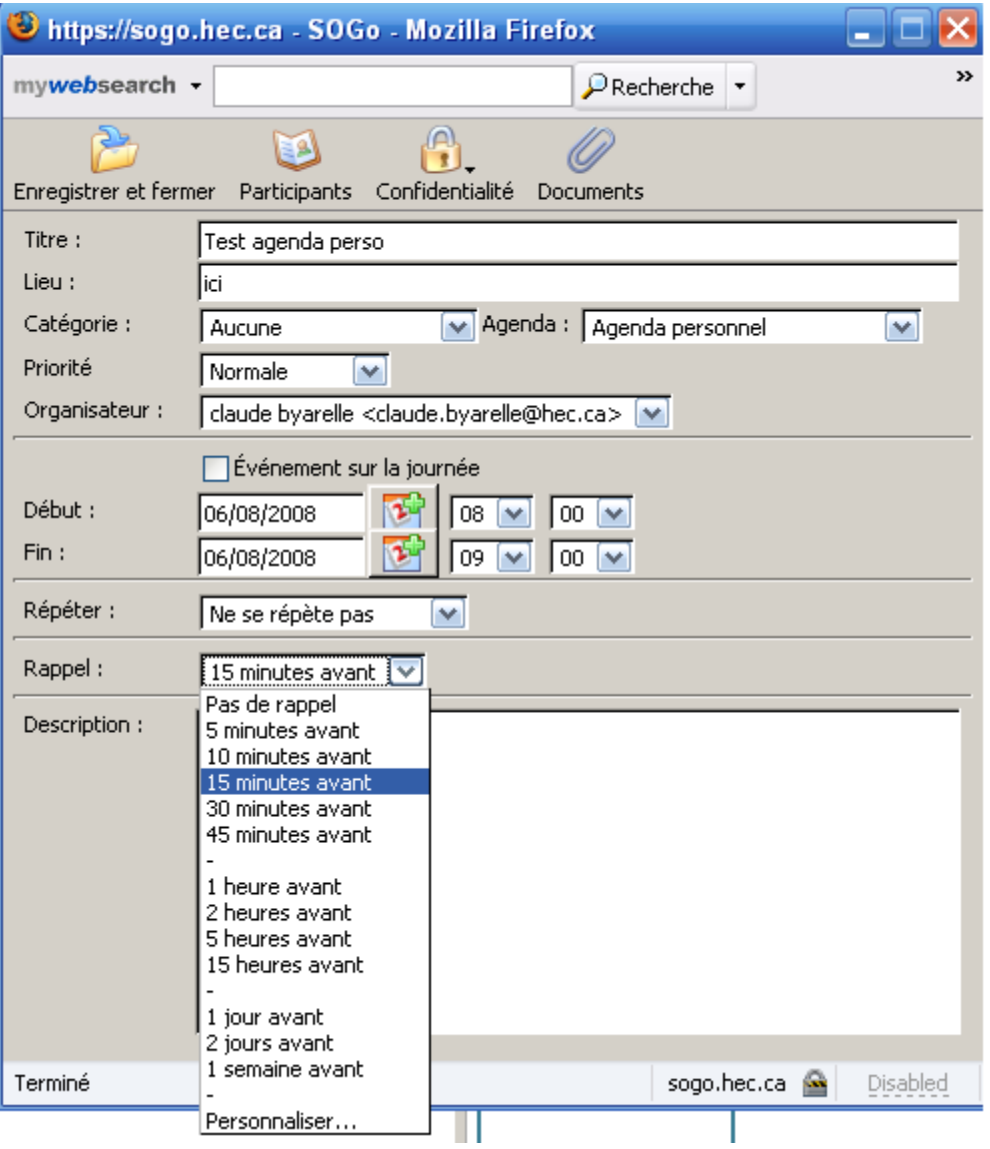

Cliquer sur **Enregistrer et fermer** lorsque terminé.

## **Confidentialité**

Le type de rendez-vous (public, confidentiel ou privé) peut être sélectionné en mode création via le bouton **Confidentialité** dans le haut de la fenêtre de création d'événement.

## **Inviter des participants**

Pour inviter des participants à une réunion, entrer un nom dans la section **Ajouter un participant**.

i-3220-SoGo-guide-utilisation-hec.odt 3

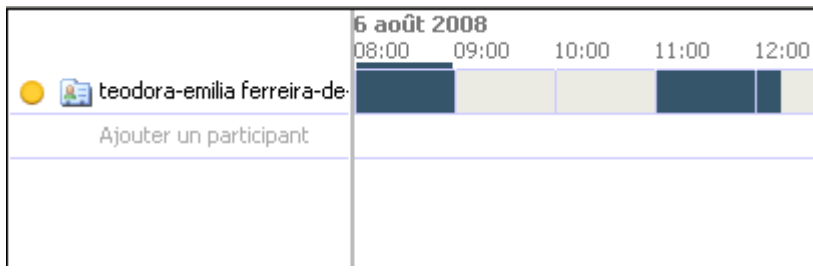

La couleur indique la disponibilité (selon la légende affichée au bas à gauche). Cliquer sur **OK** quand vous avez terminé.

### **Répétition (récurrence d'évènements)**

Pour créer un événement récurrent, sélectionner dans la liste déroulante **Répéter** le type de répétition désirée. Par défaut, les événements la valeur est à **Ne se répète pas** (événement unique).

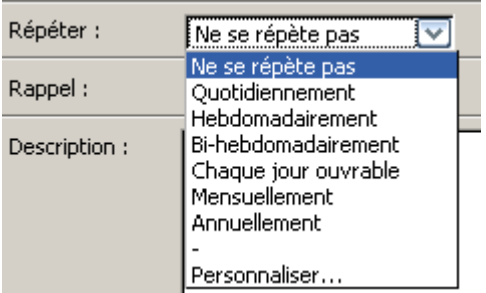

Le choix **Personnaliser** permet de détailler de façon plus approfondie la répétition (ex : seulement les jours ouvrables, répéter mensuellement à des dates précises etc.)

#### **Partager son agenda**

Sélectionner l'agenda désiré (onglet **Agenda**) et faire un clic de droite sur l'agenda à partager. Cliquer sur **Partage**.

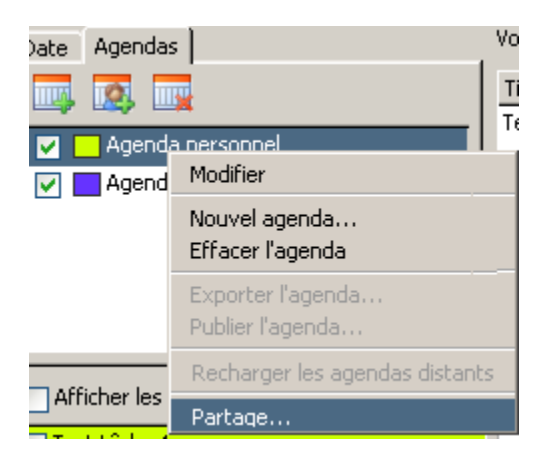

Cliquer sur l'icône avec un **(+)**.

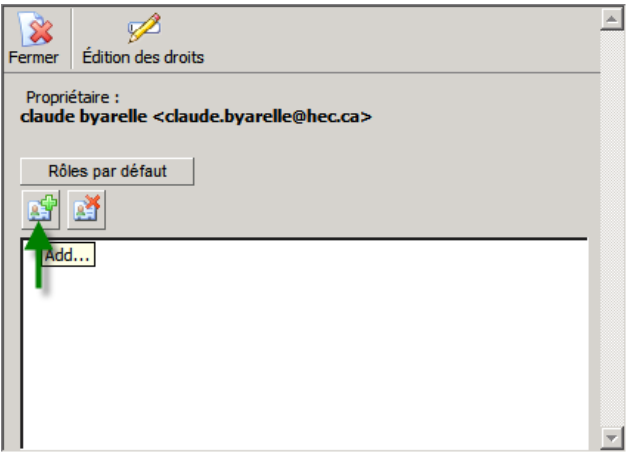

Entrer le nom de la personne avec qui vous voulez partager cliquer sur **Ajouter**. Fermer la fenêtre de recherche.

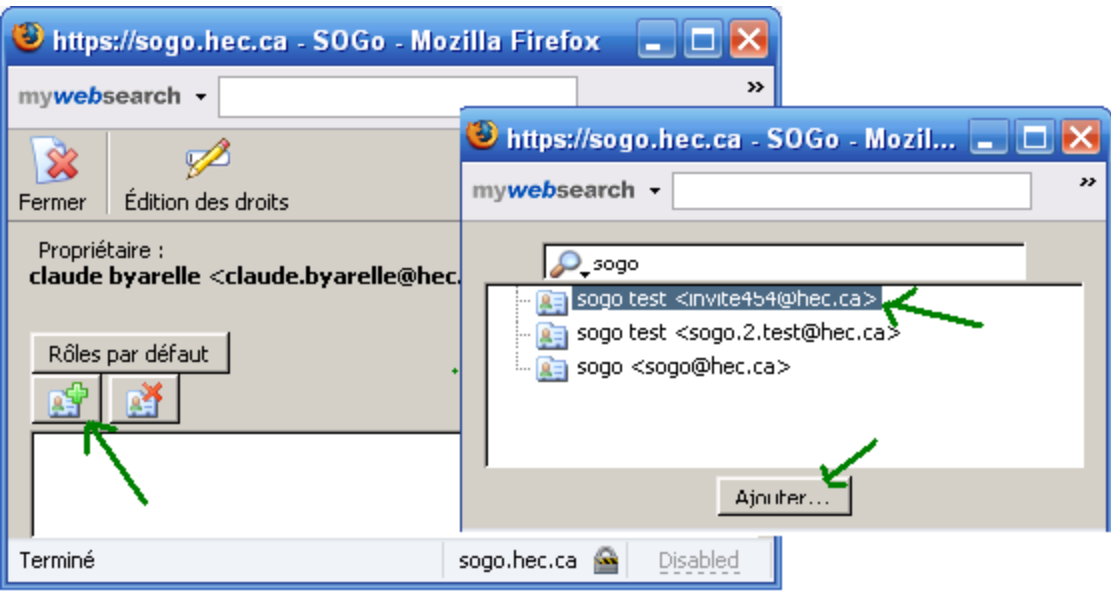

Faire un double-clic sur la personne puis éditer les droits en fonction de ce que vous désirez donner. Cliquer sur **Mettre à jour** lorsque terminé puis fermer la fenêtre. Les droits peuvent être attribués différemment pour les rendez-vous de type **Public, Confidentiel** ou **Privé**.

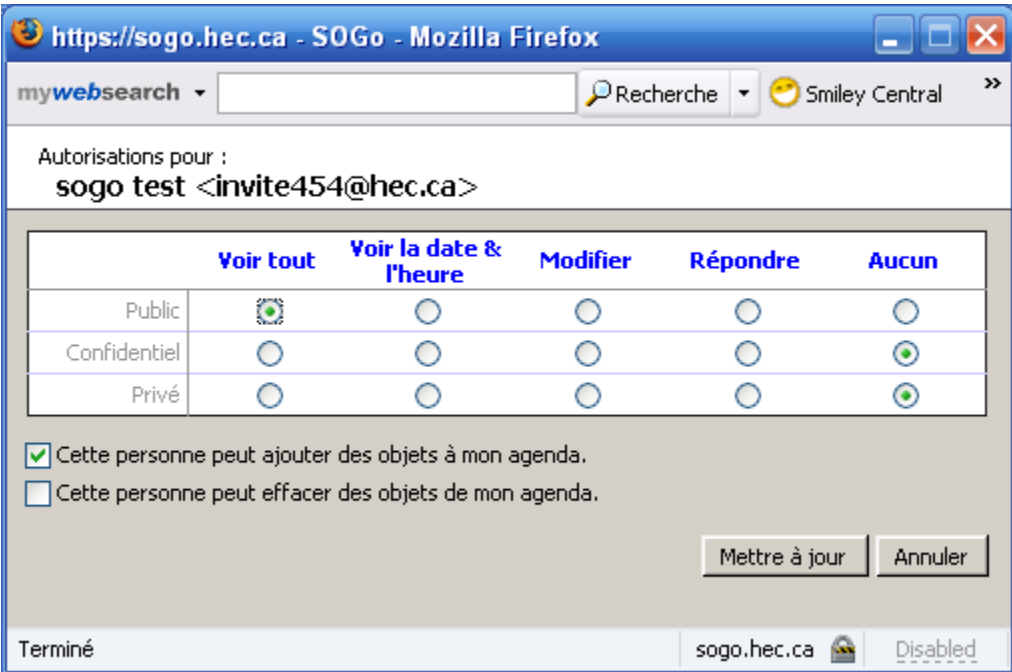

Aviser la personne qu'elle peut maintenant s'abonner à votre agenda (voir point suivant pour savoir comment faire).

## **S'inscrire à l'agenda d'un(e) collègue**

Pour accéder à l'agenda d'un(e) collègue il faut d'abord s'assurer que ce(tte) collègue a partagé son agenda avec vous (voir le point juste avant). Si oui, on peut procéder.

À partir de la section **Agenda**, cliquer sur l'icône avec un bonhomme et un **+**.

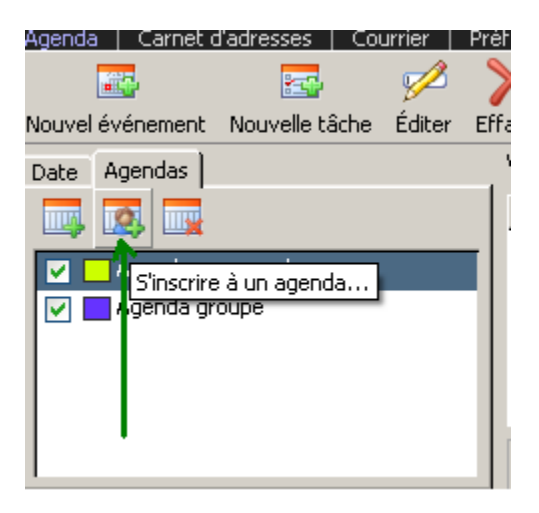

Entrer le nom recherché, cliquer sur le petit **+** à côté du nom puis sélectionner l'agenda désiré. Cliquer sur **Ajouter**.

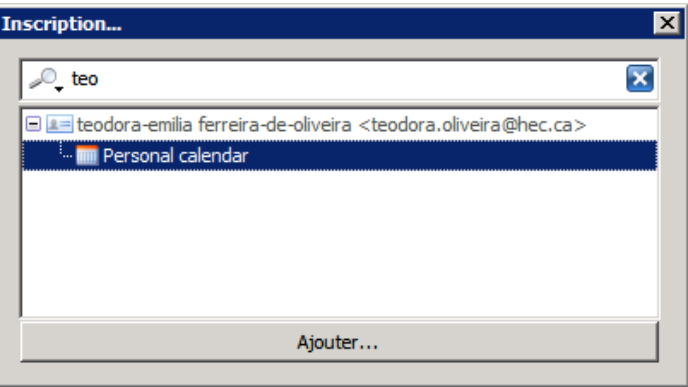

Les entrées de ce calendrier seront ajoutées dans votre interface. Pour les distinguer des vôtres, faites un double-clique sur le nom de l'agenda puis sélectionner une couleur appropriée.

## **Préférences**

L'interface **Préférences** donne accès aux onglets suivants :

• L'onglet **Général** permet de choisir le fuseau horaire (America/Montreal pour Montréal). On peut également modifier les styles de date et d'affichage de l'heure.

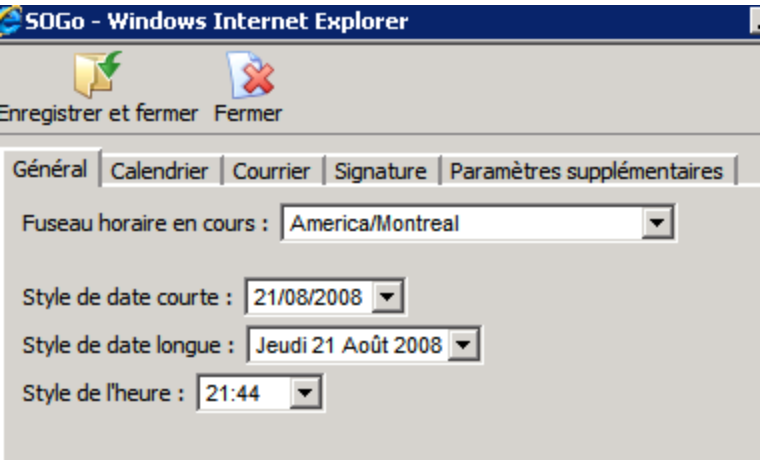

• L'onglet **Calendrier** permet de spécifier le premier jour de la semaine ainsi que les heures de début et fin de journée préférées.

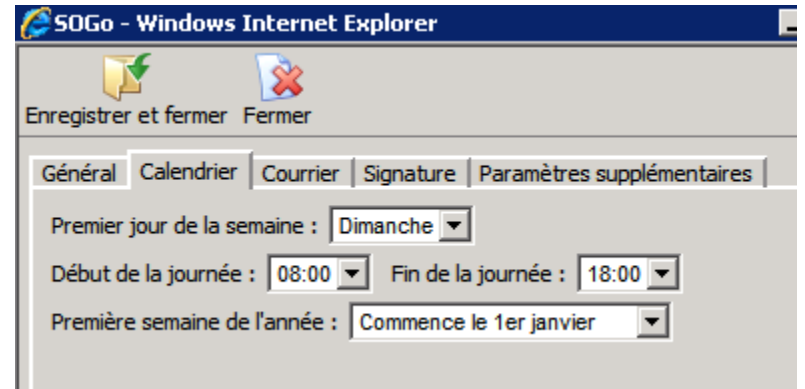

• L'onglet **Courrier** permet de spécifier la fréquence de vérification des nouveaux messages et la préférence pour les transferts de messages (pièce-jointe ou message intégré à la réponse).

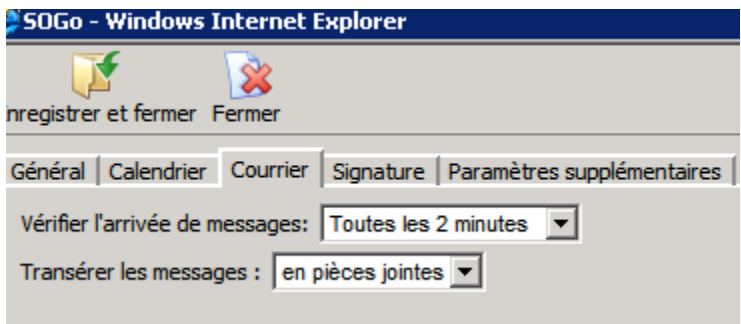

• L'onglet **Identité** permet d'insérer une signature (format texte brut).

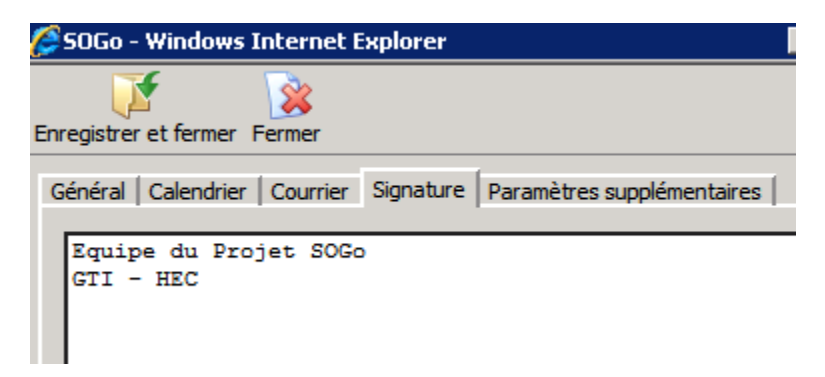

• L'onglet **Paramètres supplémentaires** vous donne accès aux pages pour changer votre mot de passe et pour la gestion des comptes de courrier (redirection courriel, message d'absence prolongée).

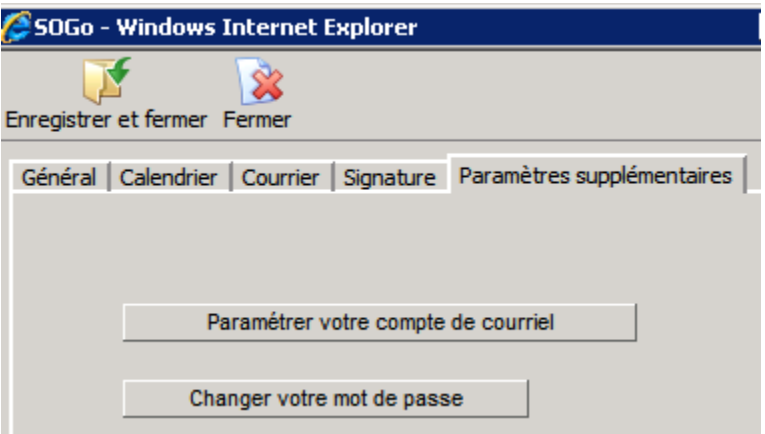

## **Carnet d'adresses**

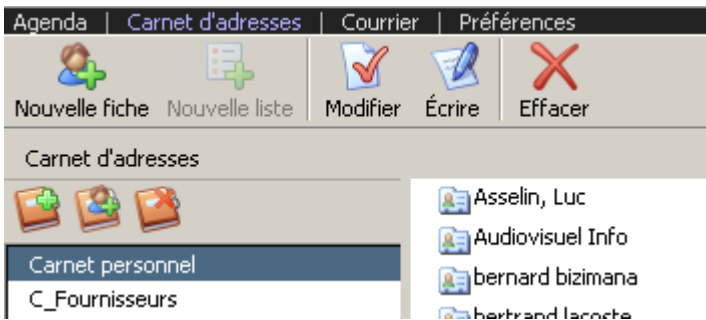

Dans la section de gauche vous verrez tous vos carnets d'adresses existants. Par défaut tout nouvel utilisateur a un **Carnet personnel** plus l'accès en lecture au **Carnet HEC**. Les utilisateurs de Thunderbird y retrouveront les carnets qu'ils avaient crées dans Thunderbird.

## **Ajout de contacts**

Pour ajouter un contact dans un carnet, il faut d'abord sélectionner le carnet puis cliquer sur **Nouvelle fiche** et entrer les informations voulues (prénom, nom et adresse électronique au minimum). Cliquer sur **Ok**.

### **Donner accès à son carnet d'adresse**

Il est possible de donner accès à ses collègues aux carnets d'adresses desquels nous sommes propriétaires. Sélectionner le carnet à partager et faire un clic de droit. Sélectionner **Partage** dans le menu.

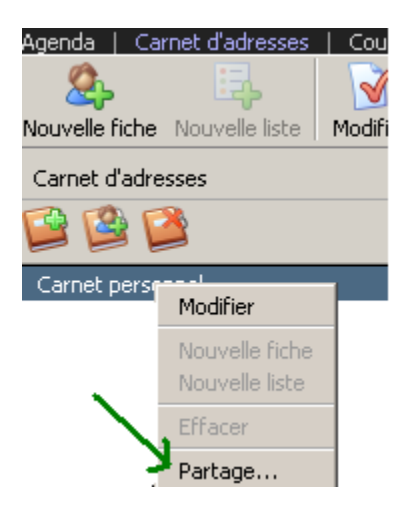

Cliquer sur le bouton avec une fiche et un **+** vert pour ajouter la personne. Entrer le nom de la personne désirée dans le champ de recherche. Une fois le nom trouvé, cliquer sur **Ajouter** puis fermer la fenêtre de recherche.

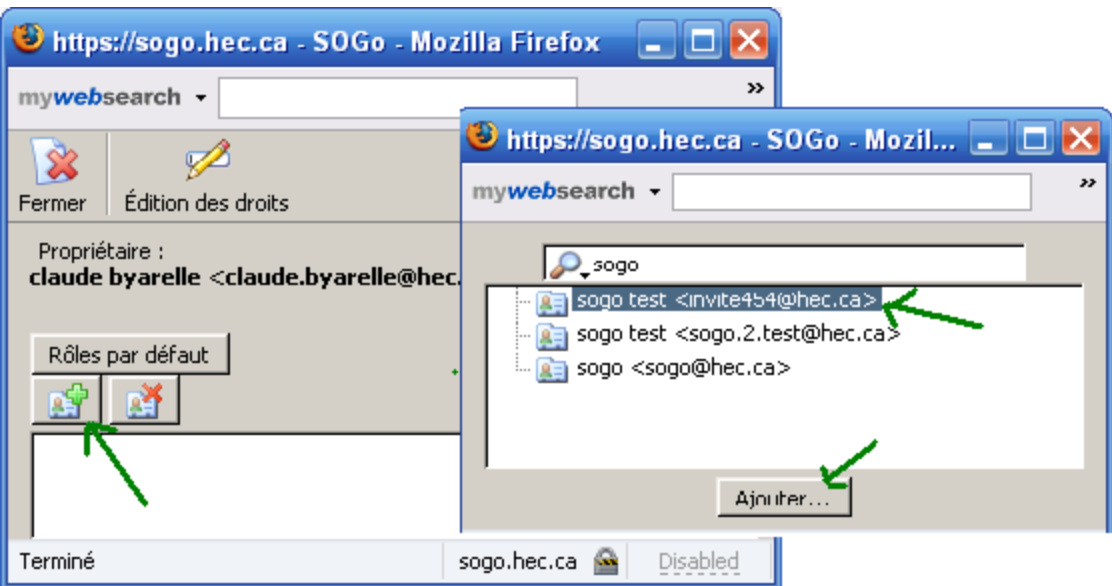

Faire ensuite un double-clique sur son nom pour éditer les droits d'accès. Cliquer **sur Mettre à jour**. Votre collègue doit maintenant **s'abonner** à votre carnet pour pouvoir y avoir accès (voir point suivant).

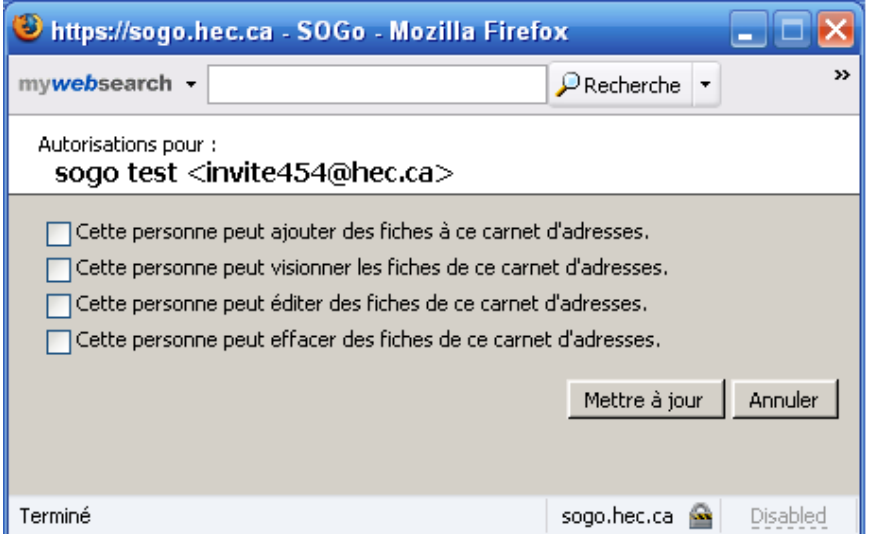

## **S'inscrire au carnet d'adresse d'un collègue**

Il faut d'abord que votre collègue vous ait donné les droits d'accès (point précédant).

Cliquer sur le bouton avec un bonhomme et un +.

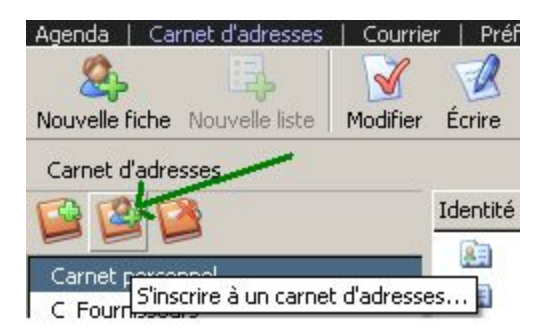

Entrer le nom recherché, cliquer sur le petit **+** à côté du nom puis sélectionner le carnet désiré. Cliquer sur **Ajouter**.

Ce carnet sera ajouté dans votre interface.